## **マカフィーをご利用のお客様へ**

## **「お客様の契約は○日後に有効期限が切れます」 「お客様の契約は○日前に有効期限が切れました」 と表示された場合の対象方法**

以下の原因が考えられます。

- パソコンを長期間起動していなかったため、マカフィーソフトウェア 自動更新ができていない
- Windows Update最新版適用とマカフィーソフトウェア自動更新の タイミングが合わず一時的問題発生
- マカフィーのインストール状態が正常でない

マカフィーの契約確認をします。  $\blacksquare$ 

- ① デスクトップ右下のMcAfeeアイコンを右クリック
- 2)「契約の確認」をクリック

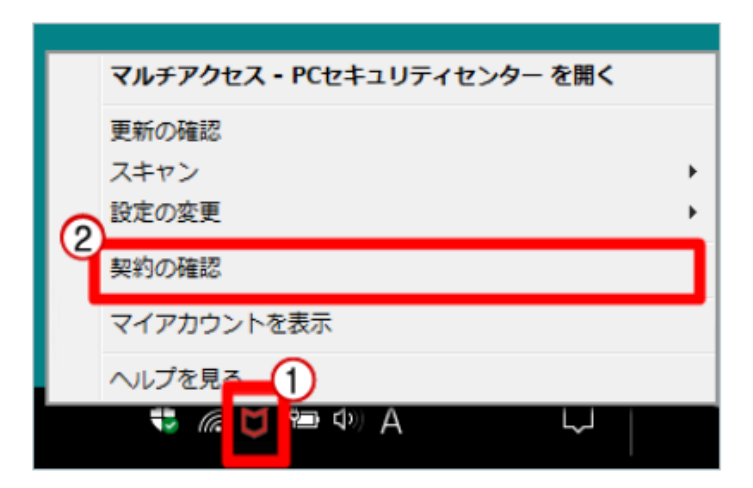

- 「確認の完了」表示後、続けて操作します。  $\overline{2}$
- ① デスクトップ右下のMcAfeeアイコンを右クリック
- 2)「マルチアクセス-PCセキュリティセンターを開く」をクリック

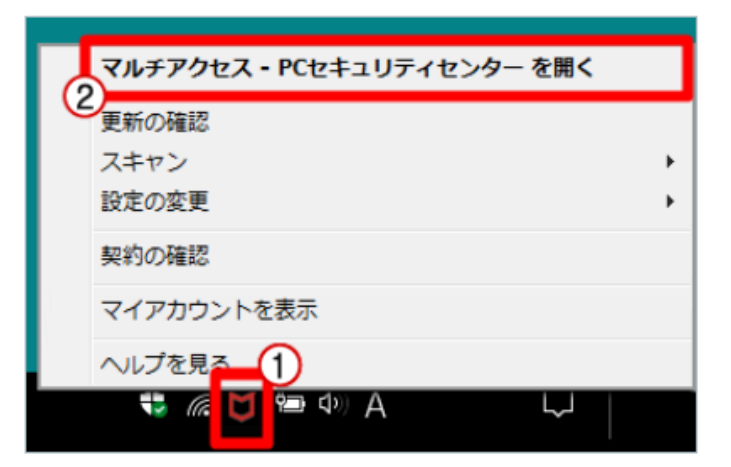

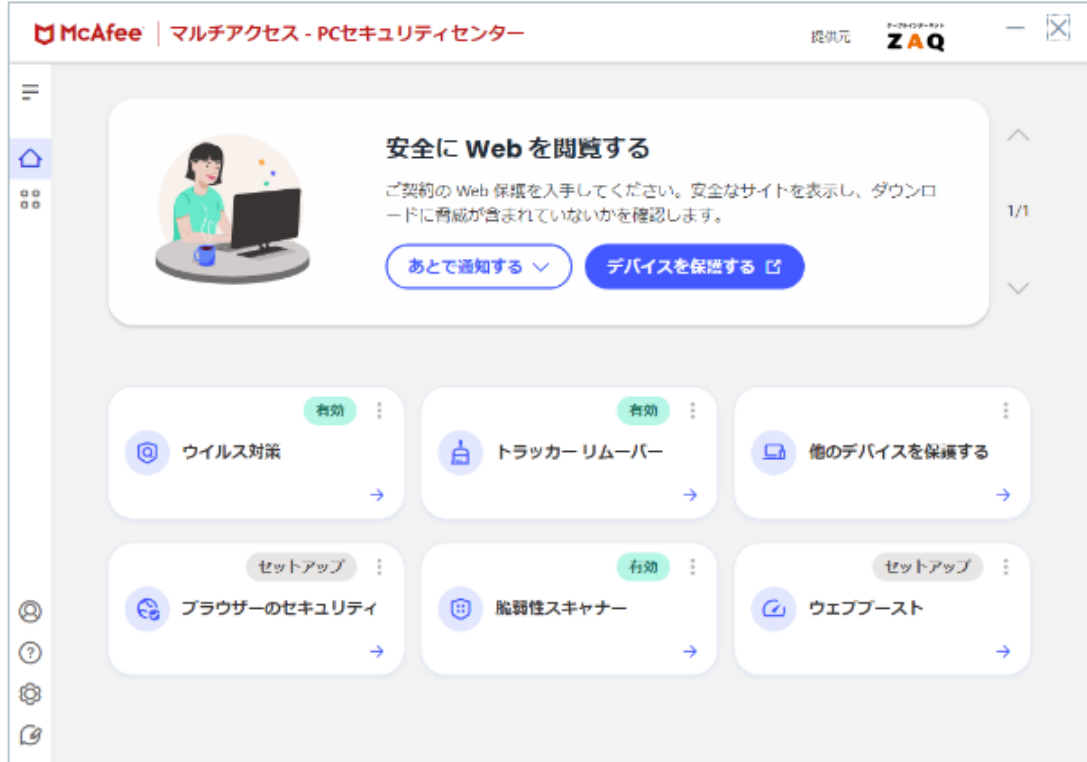

## ■手順どおり進まない、解決しない場合

パソコン再起動後に同じ手順をお試しください。

## ■パソコン再起動後に試しても改善しない場合

マカフィーをアンインストール、パソコン再起動後に再インストールしてください。